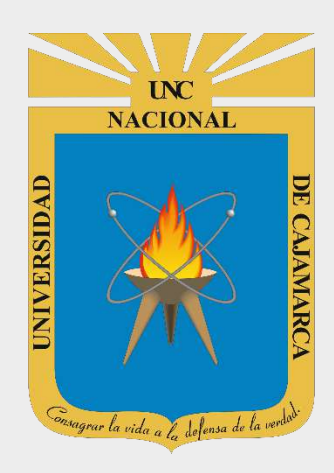

# **GUÍA DE CAMBIO DE CONTRASEÑA - CORREO INSTITUCIONAL**

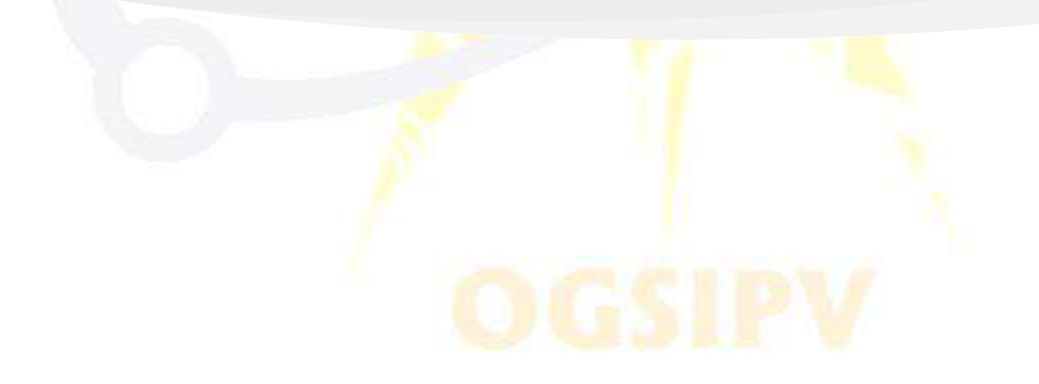

OFICINA GENERAL DE SISTEMAS INFORMÁTICOS Y PLATAFORMAS VIRTUALES

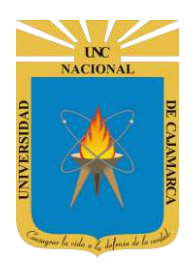

## **CONTENIDO**

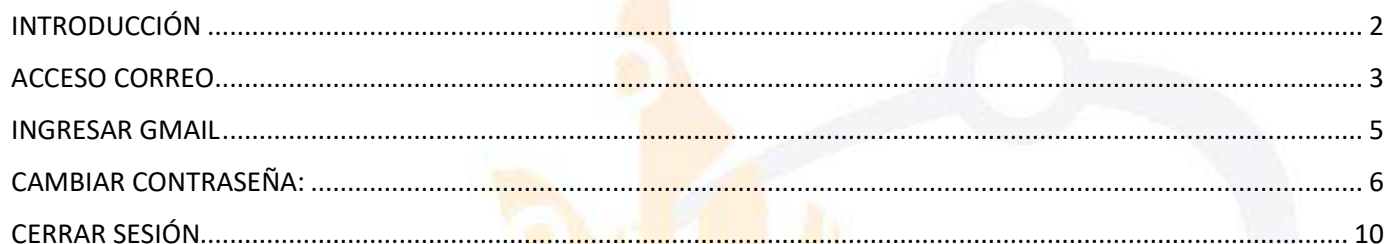

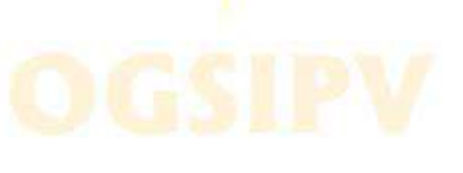

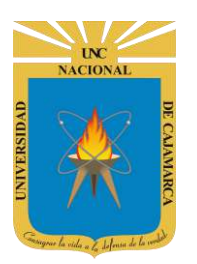

# <span id="page-2-0"></span>**INTRODUCCIÓN**

Al estar la Universidad Nacional de Cajamarca usando los servicios de correo electrónico de Google, también se cuenta con la posibilidad de usar las herramientas que, en la situación actual por la que se atraviesa y las nuevas condiciones de trabajo, dichas herramientas darían el soporte para las clases virtuales, organización de actividades, almacenamiento de información, etc. apoyando a la operatividad de la institución.

Mediante el uso correcto de las herramientas de Google se busca conseguir los siguientes beneficios:

- Está equipado con un buscador que te permite encontrar el correo que deseas con tan solo teclear el destinatario, asunto o alguna palabra clave que recuerdes.
- Incluye un apartado de chat, en el que puedes ver qué usuarios están en línea y comunicarte con ellos en tiempo real.
- Método de acceso a los demás servicios de Google y vincularlos a un solo perfil. (YouTube, Playstore, Drive, Play Música, Play Películas, Play Kiosko, Play Música, Google Plus, Calendar, Fotos y Hangouts)

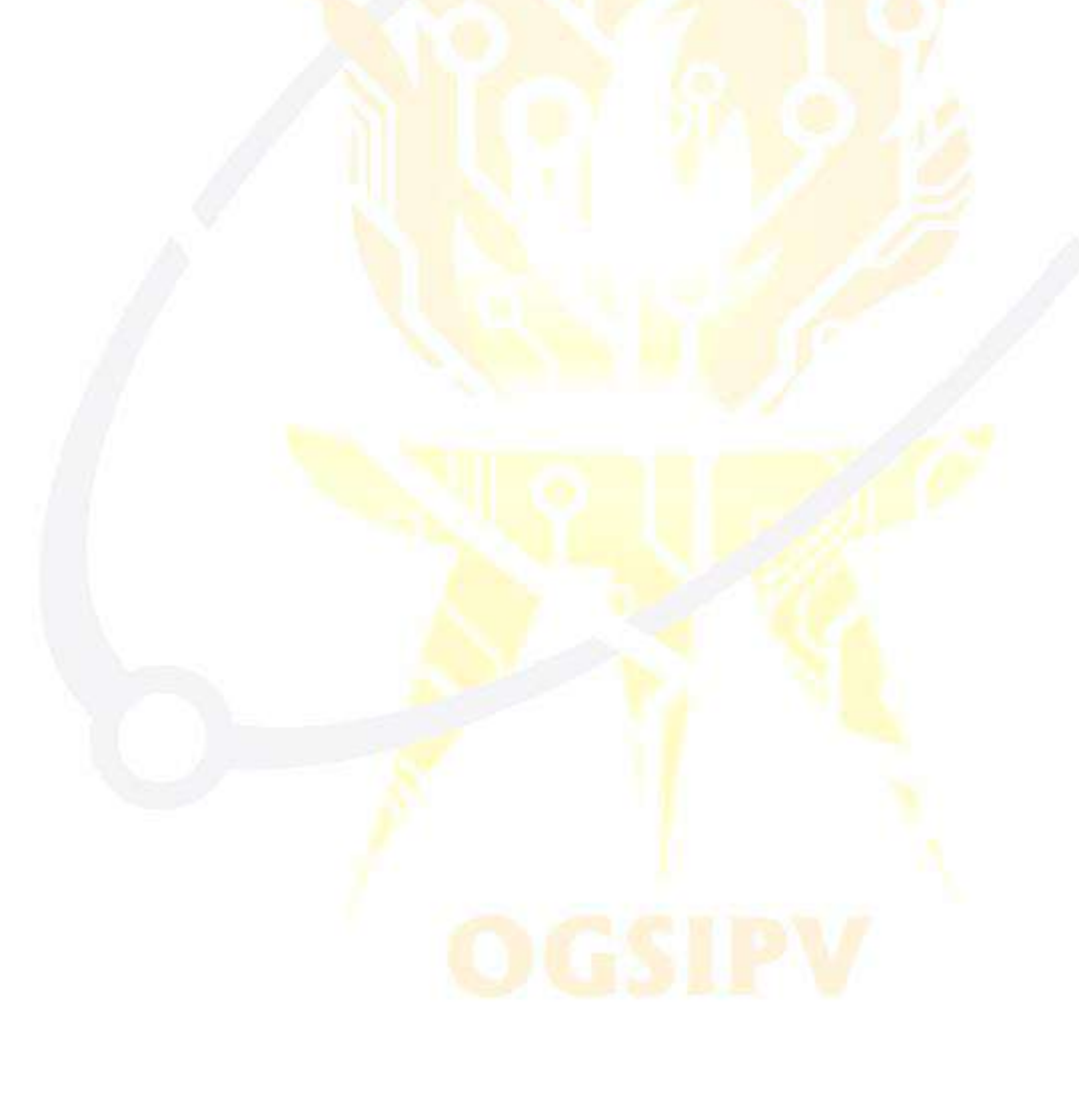

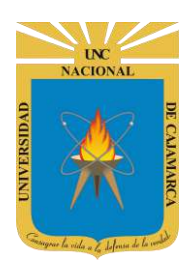

<span id="page-3-0"></span>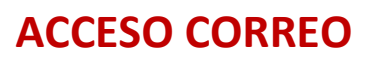

**1.** Acceder a: **<http://www.google.com/>**

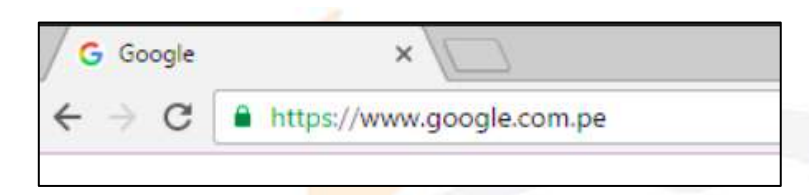

**2.** Ubicarnos en la esquina superior derecha y dar clic en **"Iniciar Sesión"**.

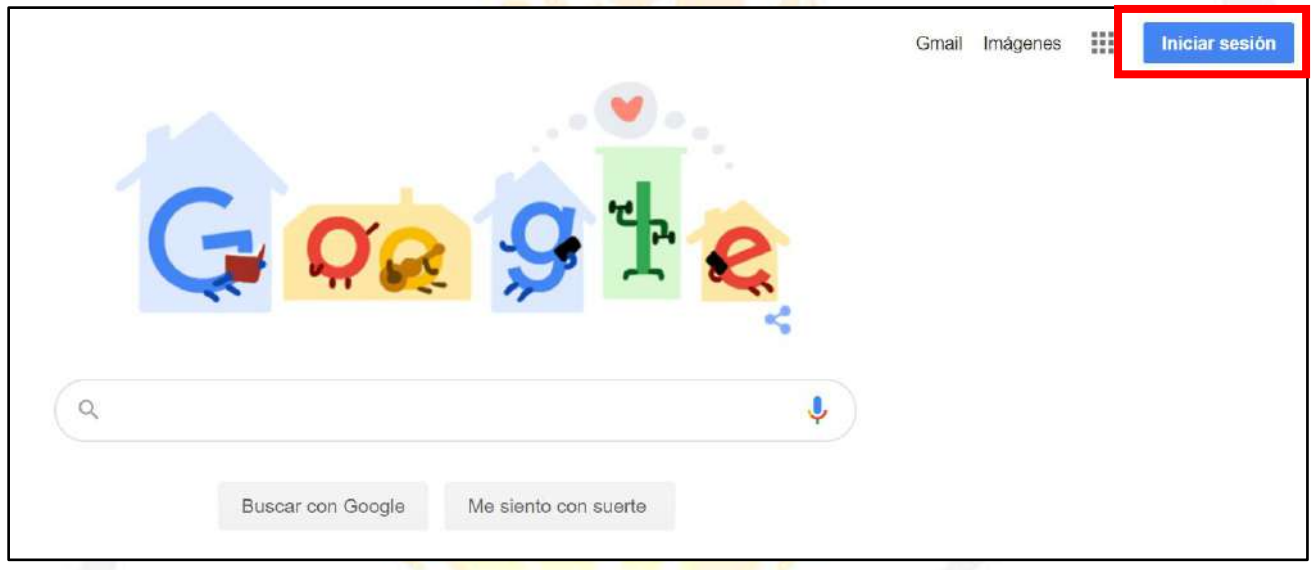

**3. "Iniciar Sesión"**, haciendo uso de la Cuenta de Correo UNC y correspondiente contraseña.

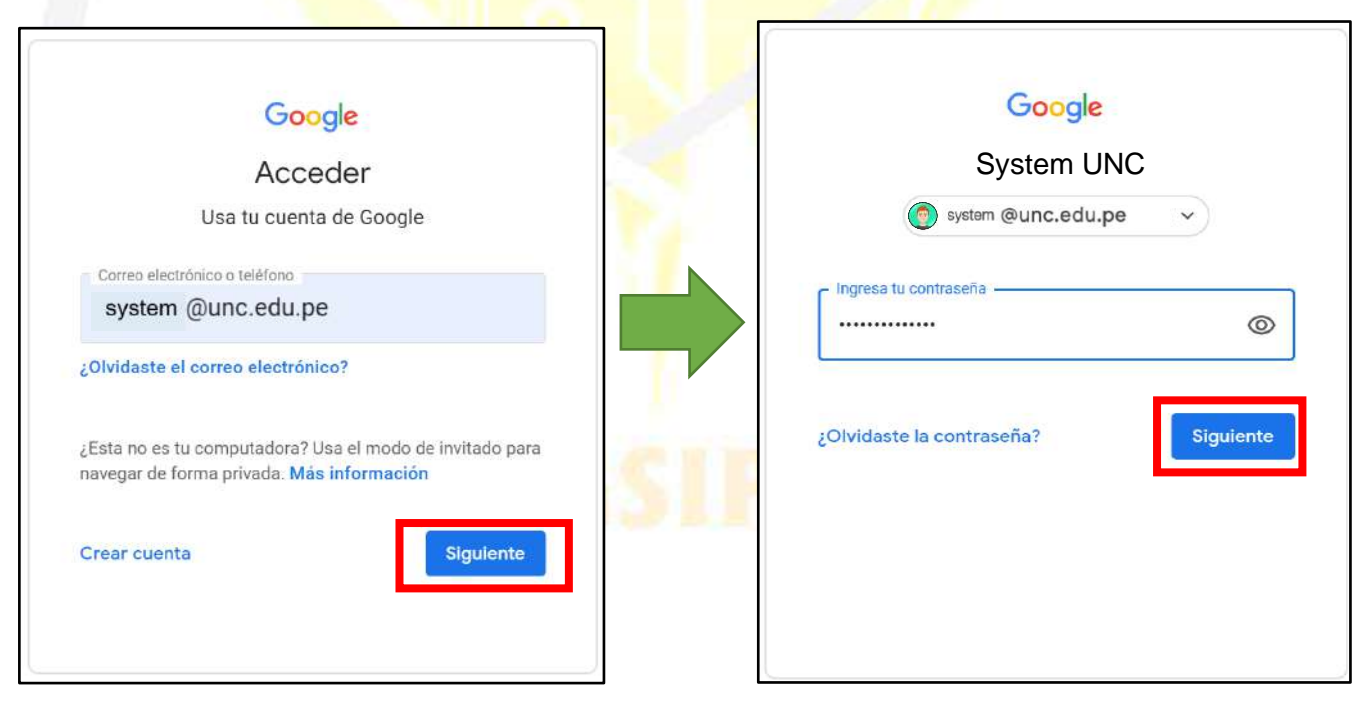

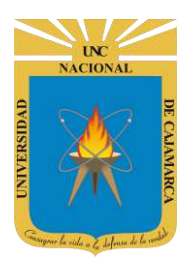

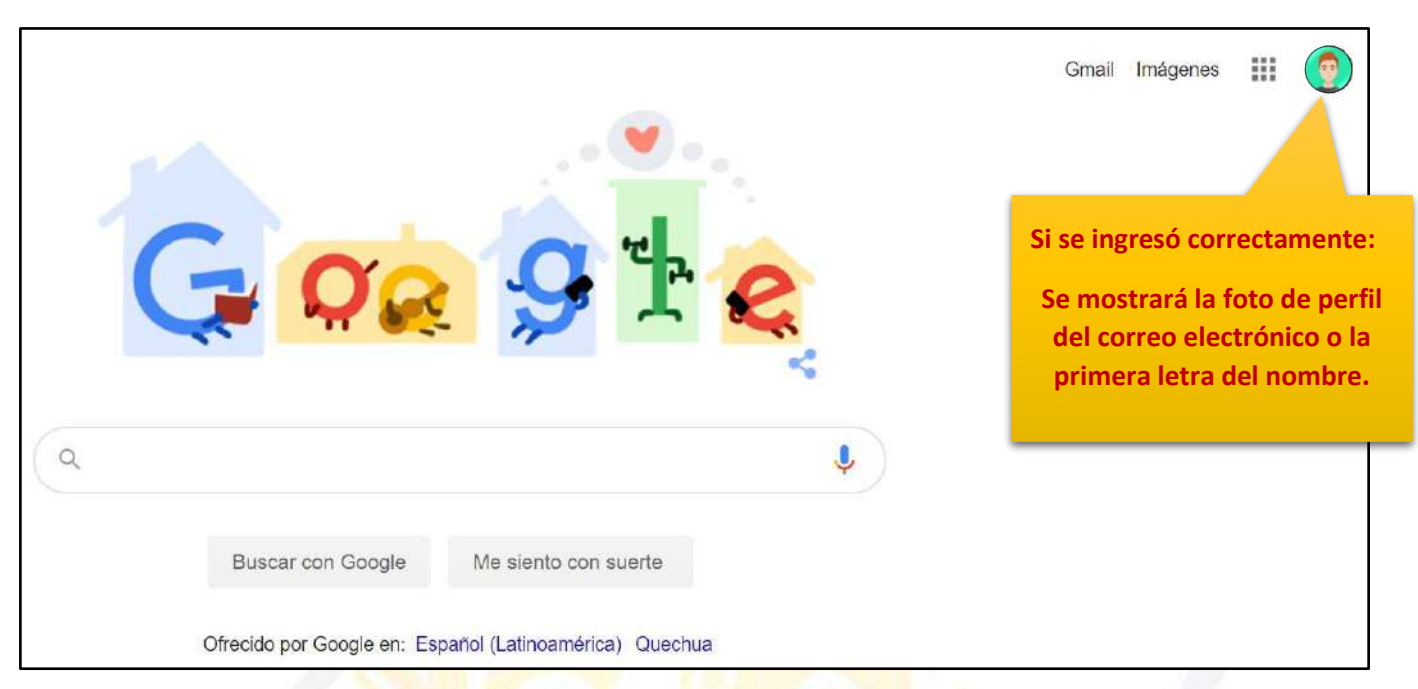

4. Para visualizar las herramientas o aplicaciones de Google debemos dar clic en la figura de los cuadraditos.

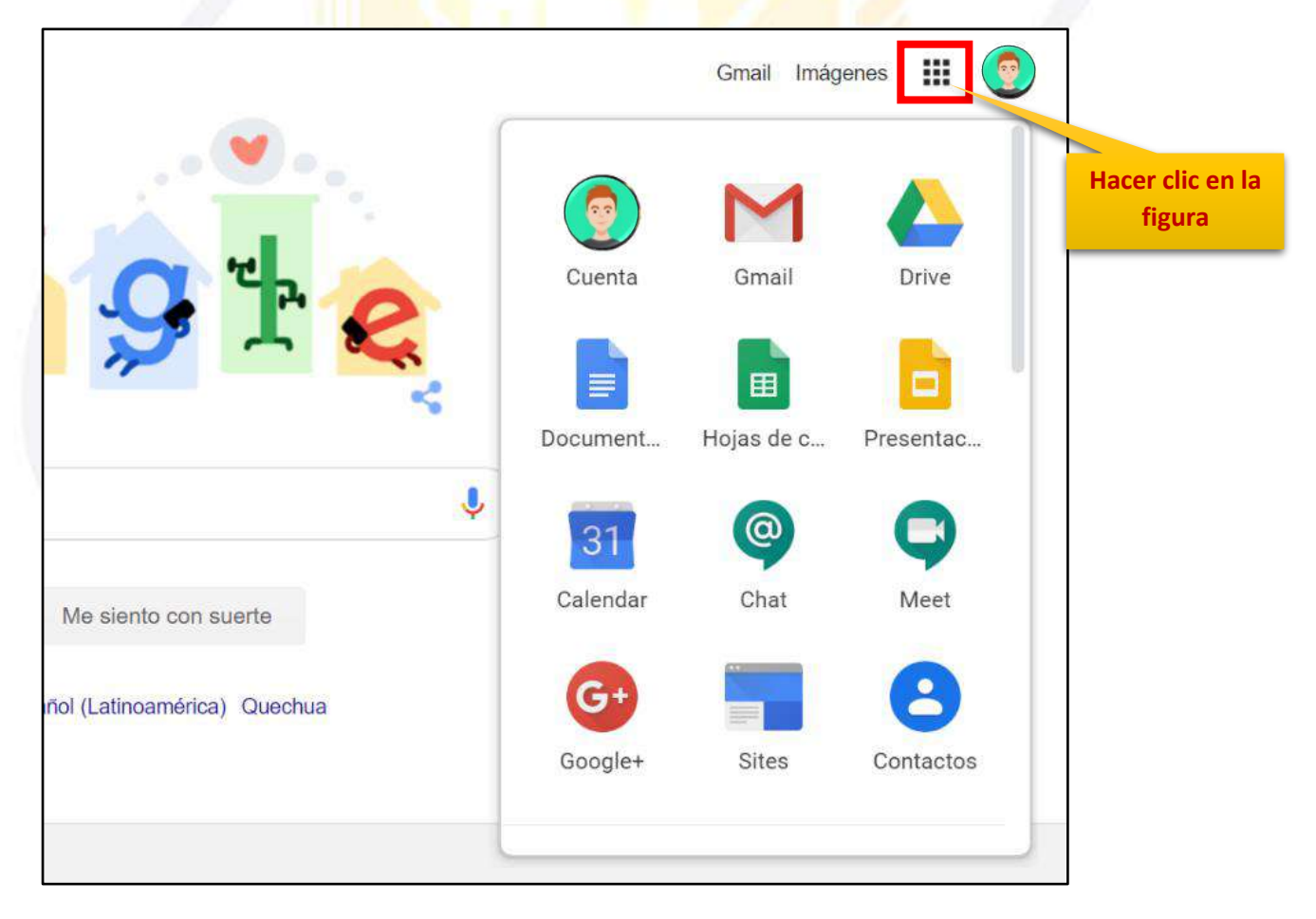

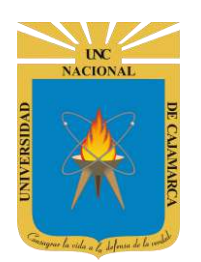

#### <span id="page-5-0"></span>**INGRESAR GMAIL**

**5.** En el grupo de herramientas de Google nos ubicamos en GMAIL y damos clic para abrirla.

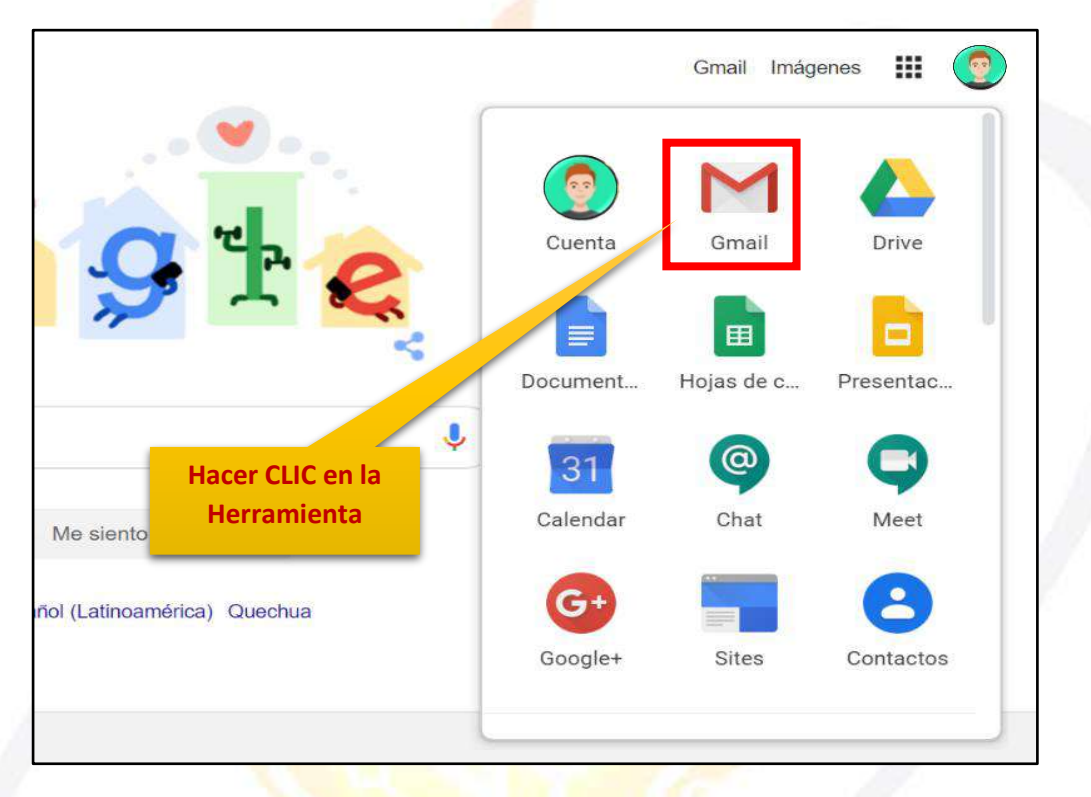

6. Aparecerá una nueva ventana que nos permitirá visualizar una interfaz general de lo que es el correo electrónico. La vista predeterminada que nos mostrará serán los correos electrónicos RECIBIDOS.

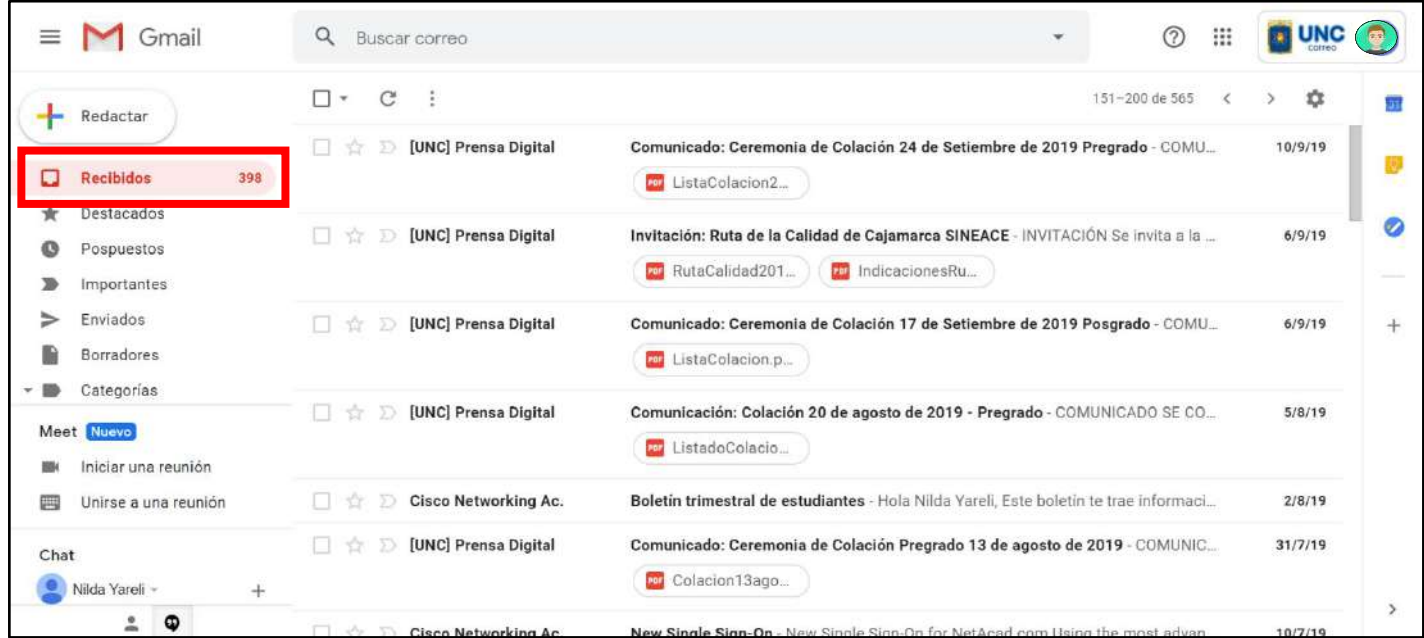

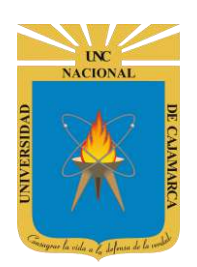

# <span id="page-6-0"></span>**CAMBIAR CONTRASEÑA:**

**7.** Si lo que queremos es cambiar la contraseña de nuestro correo electrónico, debemos dirigirnos a la esquina superior derecha y dar CLIC en el botón de dice UNC correo junto a con la imagen del correo electrónico:

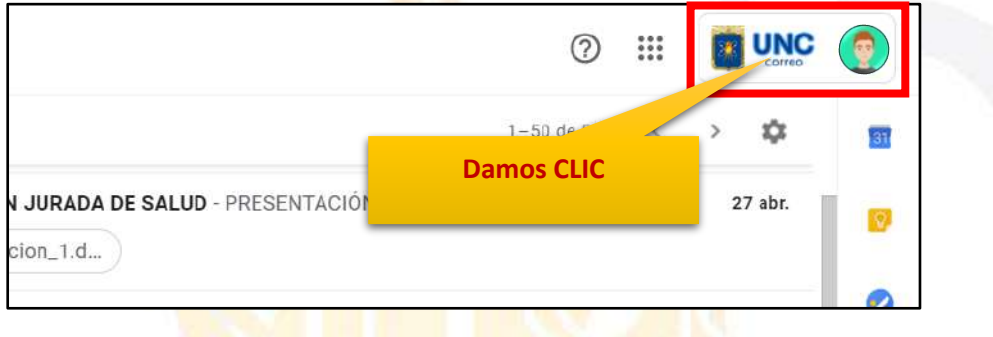

8. Se abrirá una ventana flotante desde la cual podrá GESTIONAR SU CUENTA DE GOOGLE, lo que significa que podremos acceder a cambiar la información principal del correo:

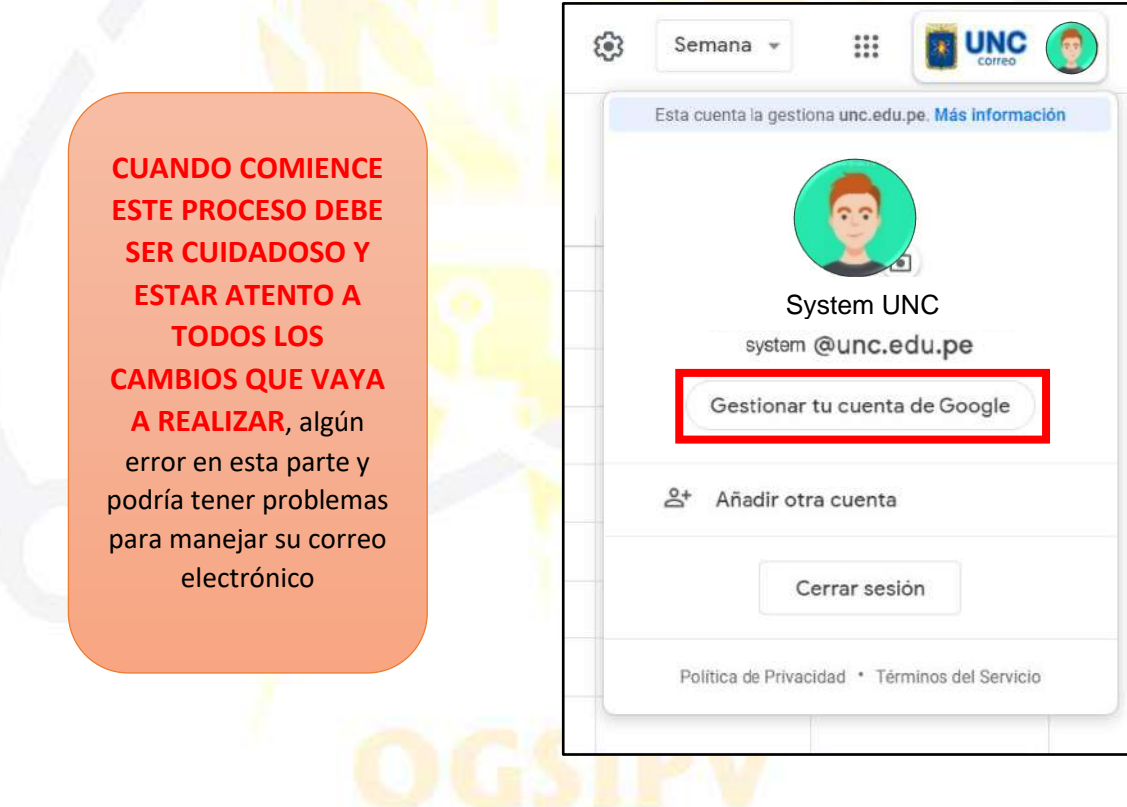

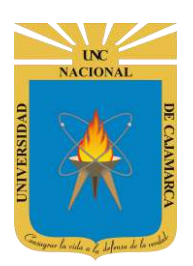

**9.** Luego de entrar a la GESTION DE LA CUENTA DE GOOGLE nos dirigirá a una pestaña nueva donde nos ubicaremos al lado izquierdo de nuestra pantalla y daremos CLIC en SEGURIDAD:

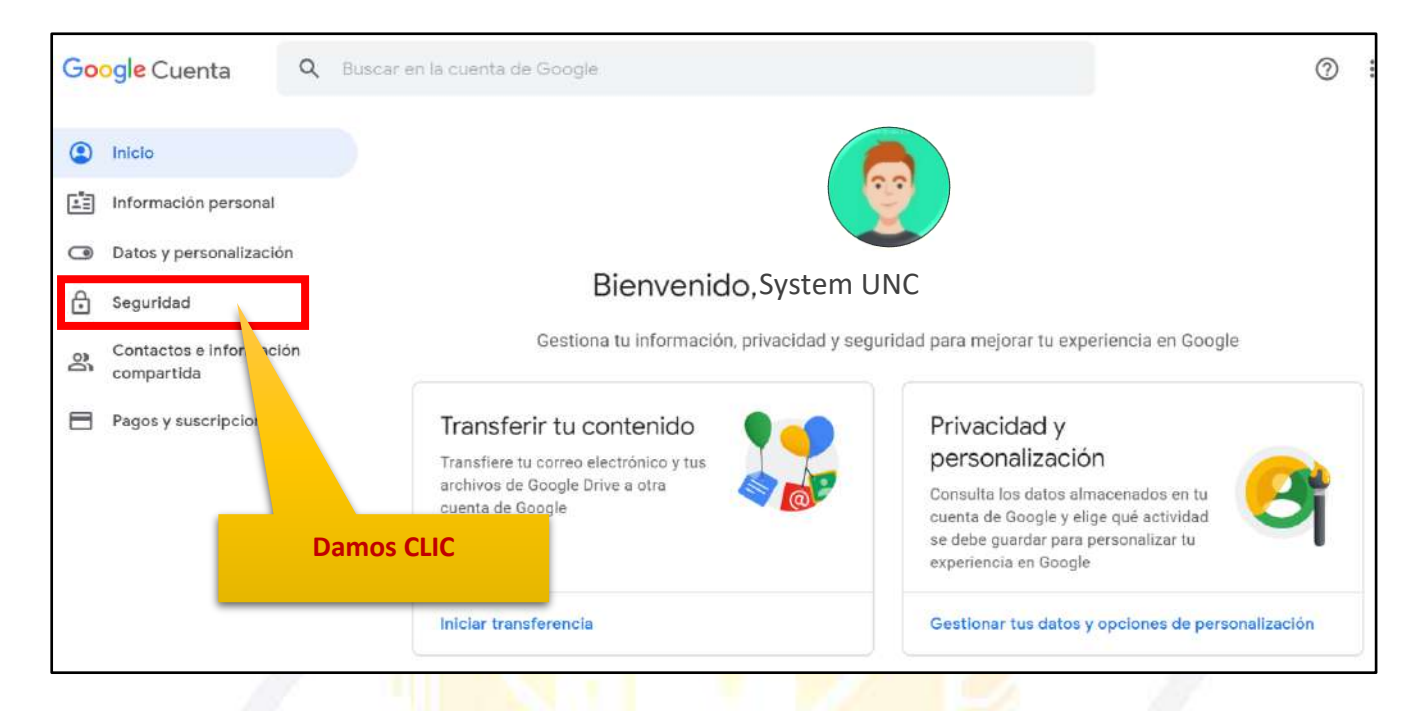

**10.** Estando en la configuración de seguridad nos desplazamos para encontrar la zona que diga INICIAR SESIÓN EN GOOGLE, en esta zona podremos dar CLIC en CONTRASEÑA y nos dirigirá a los pasos para cambiarla:

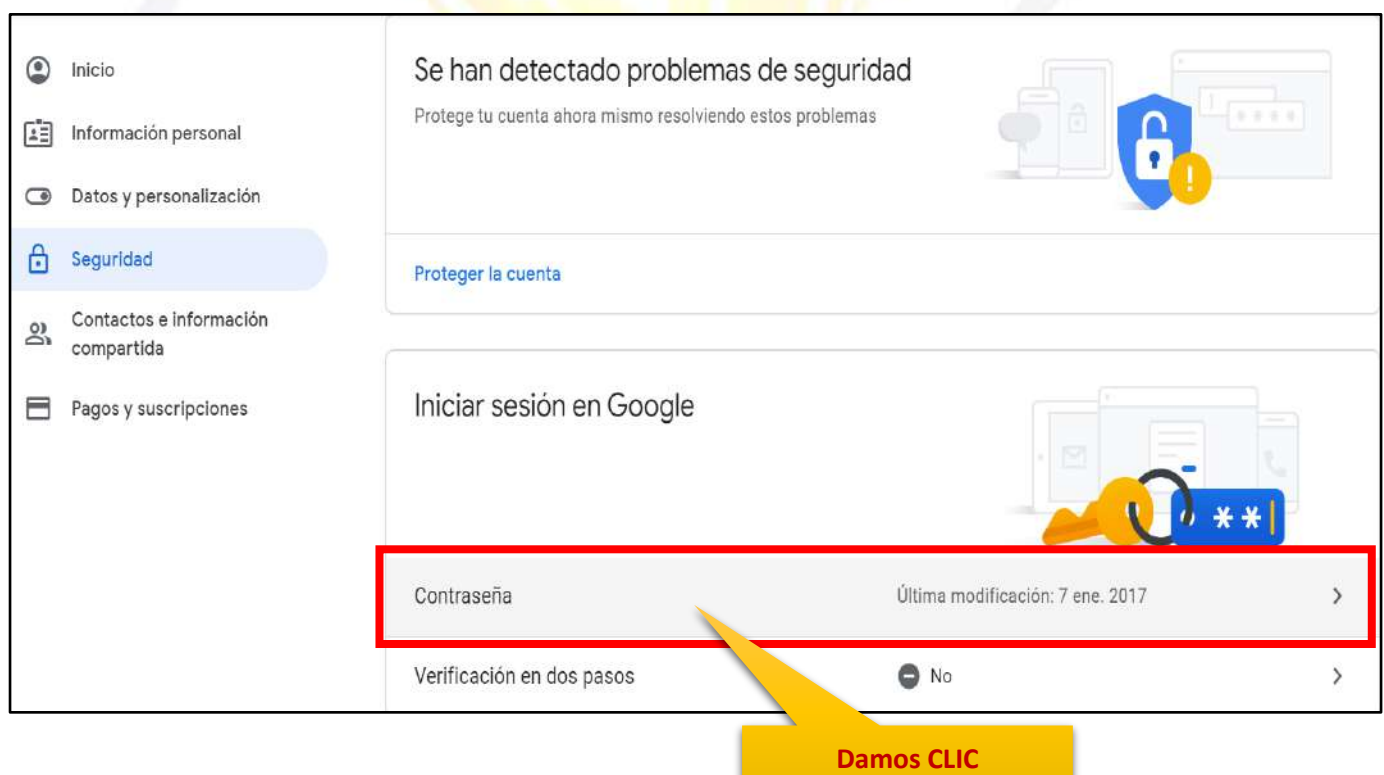

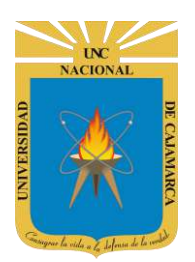

**11.** Iniciamos con ingresar la contraseña actual de nuestro correo electrónico:

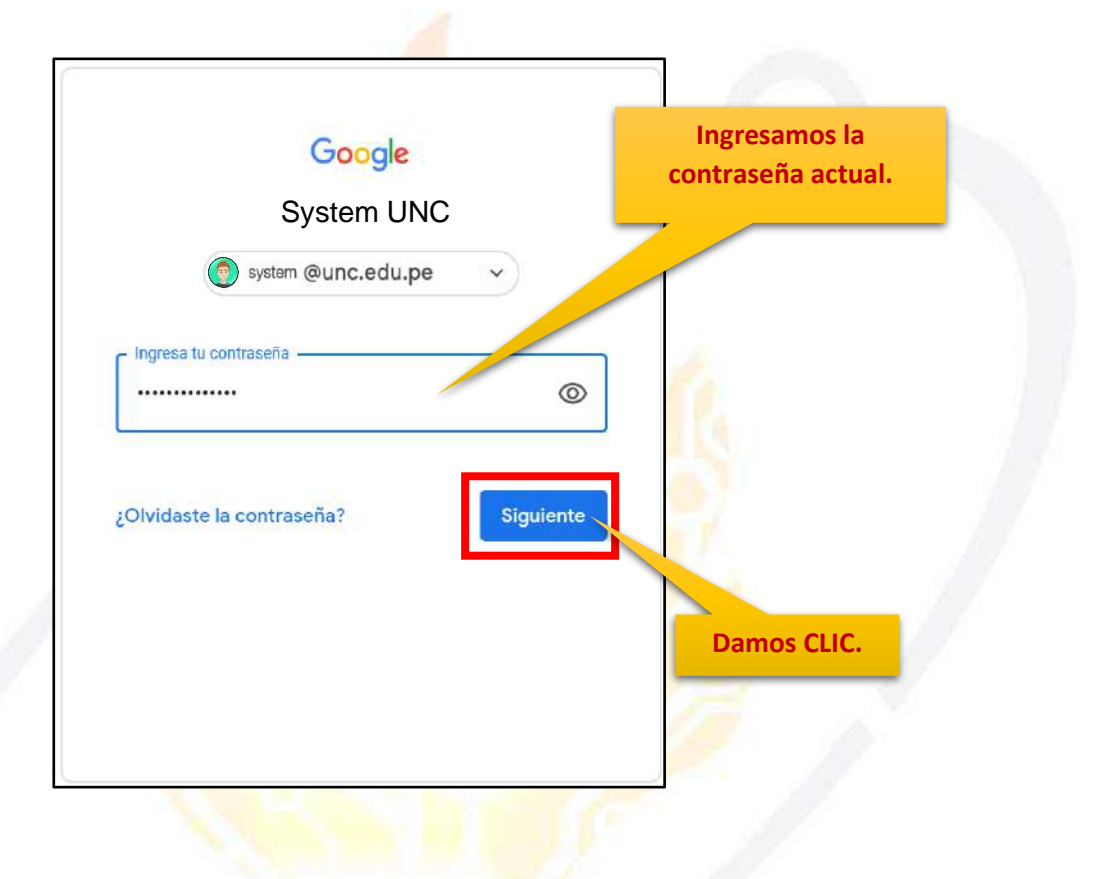

**12.** Posteriormente debemos ingresar la nueva contraseña y confirmar la misma:

#### **Se recomienda al usuario:**

- No utilizar contraseñas que resulten obvias, fáciles de adivinar o descubrir, o predecibles para un atacante: (el mismo identificador de usuario, palabras de diccionario, número de documento de identidad, fechas o nombres de personas allegadas, secuencias de números repetidos o consecutivos). Deberán tener una longitud mínima de 8 caracteres, entre los cuales debe incluir letras mayúsculas y minúsculas, mínimo 2 números o símbolos.
- Se debe cambiar la contraseña en un período definido de acuerdo con la criticidad y la sensibilidad de la información a la que se tiene acceso. Así mismo se recomienda modificarla, también en el caso un usuario considere que su contraseña ha sido comprometida.
- El usuario debe asegurarse que al digitar su contraseña no esté siendo observado por ninguna persona. No se debe escribir ni registrar en medio alguno la contraseña y dejarla en sitios fácilmente accesibles.
- Cuando el usuario deje de usar su estación de trabajo deberá de cerrar sesión del correo electrónico, para evitar que otra persona use su cuenta de correo.

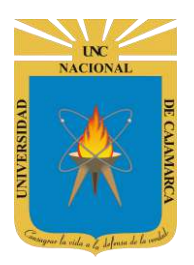

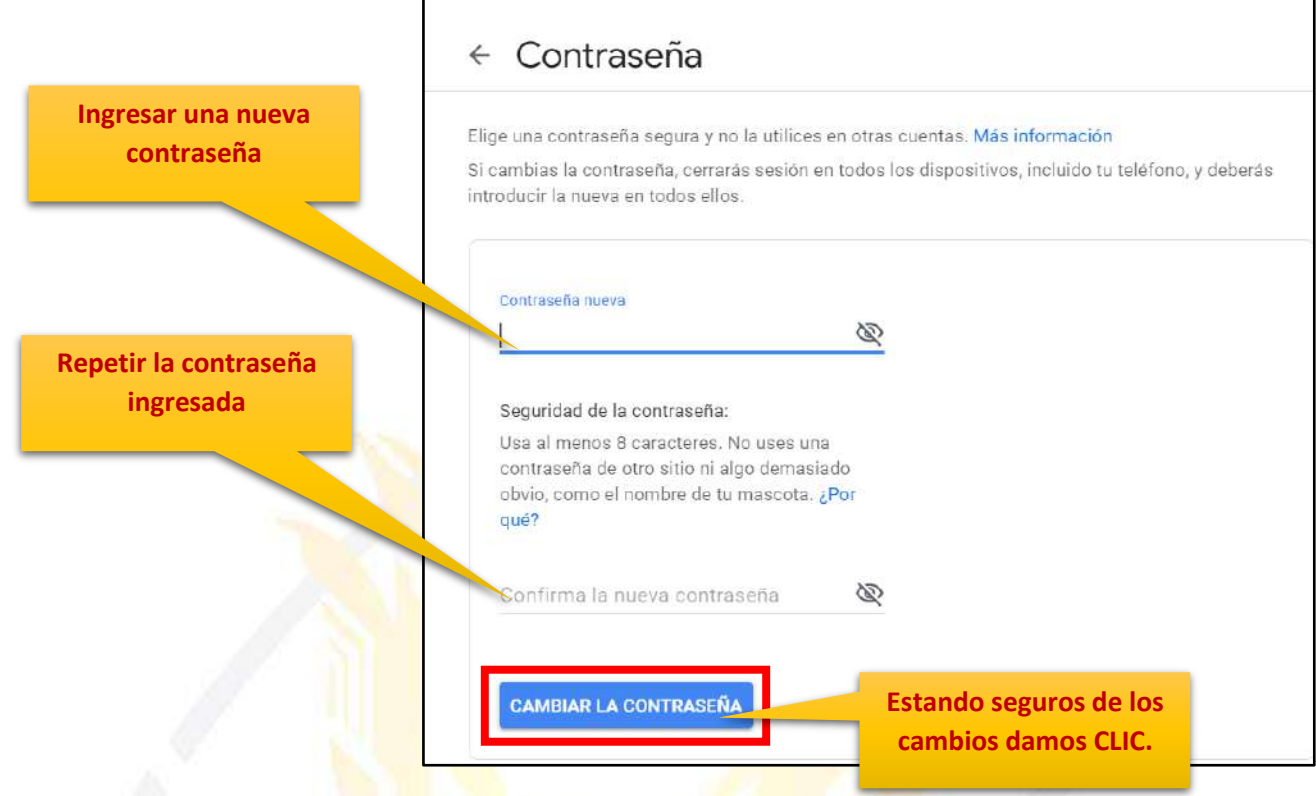

13. Al confirmar el cambio nos regresará a la pestaña de gestión de la cuenta de Google y aparecerá una ventana flotante de consulta si queremos guardar nuestra contraseña en la computadora a lo que siempre debemos responder con NUNCA por seguridad:

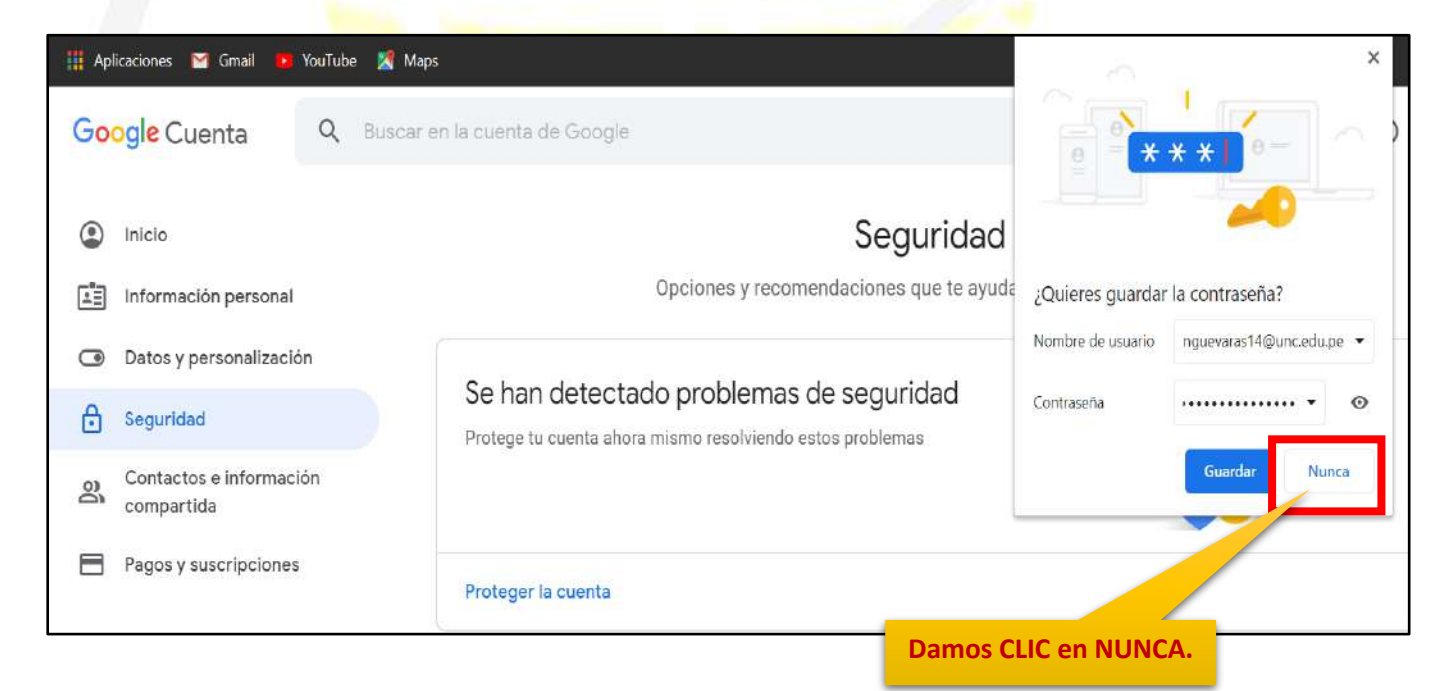

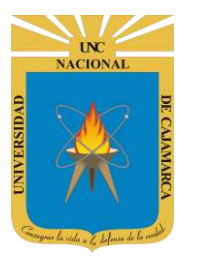

# <span id="page-10-0"></span>**CERRAR SESIÓN**

**14.** Ubicados en GMAIL debemos dirigirnos a la esquina superior derecha y dar CLIC en el botón de dice UNC correo junto a con la imagen del correo electrónico.

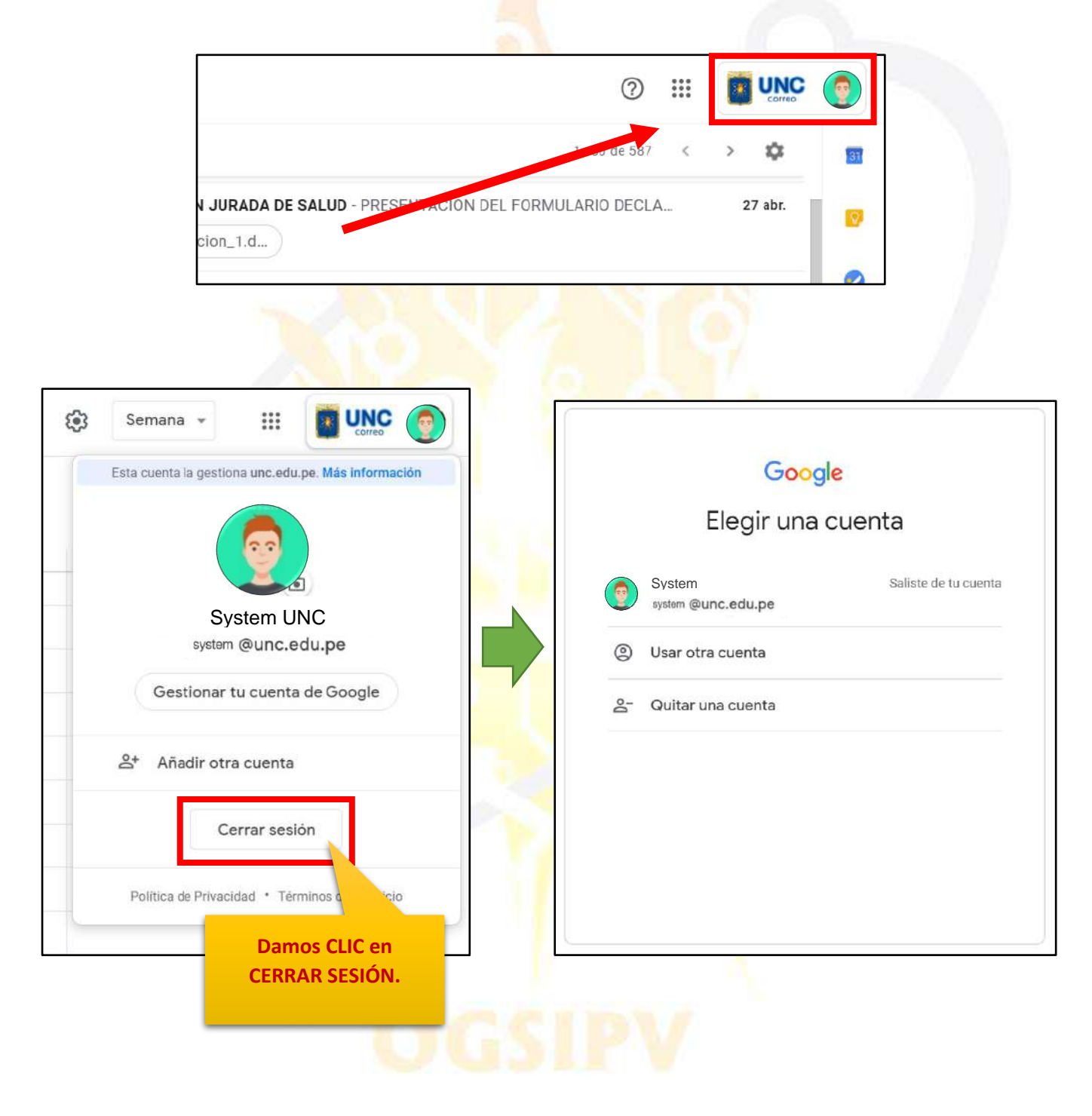